# How to Use Any Video Converter Pro.

## **Table of Contents**

## **Install & Registration**

- Installation Guide
- Registration Guide

## **Main Menu**

- Main Menu > File
- Main Menu > Edit
- Main Menu > Convert
- Main Menu > Language
- Main Menu > Skins

# How to Use Any Video Converter Pro.

## **Convert Video & Audio**

- Convert Video
- Convert DVD
- Customize Video
- Select & Add Audio
- Select & Add Subtitles

## **Edit Video**

- Clip a Video into Segments
- Merge Files into One
- Crop Video
- Flip or Rotate Video
- Apply Effects to Video

• Add Watermark to Video

## **Download Video & Music**

- Download Online Video
- Download Music Files

## **Play Video**

- Play Video in Any Video Converter Pro.
- Preview Converting Video

## **Burn Video to DVD**

## **Advanced Options**

- Options > General
- Options > Video
- Options > Audio
- Options > Online Video
- Options > Subtitles
- Options > Misc.

## **Support & Contact**

- Support
- Contact

#### **Get Started**

Welcome to the Any Video Converter Pro. Guide! Here we help you how to convert videos & DVD, download online videos, edit videos, and burn videos to DVD on your PC.

## Install & Registration

- Installation Guide
- Registration Guide

## Part 1: Install Any Video Converter Pro.

#### **Step 1: Download the Installation Package**

https://www.any-video-converter.com/any-video-converter.exe

#### Step 2: Install Any Video Converter Pro.

Double-click the setup file.

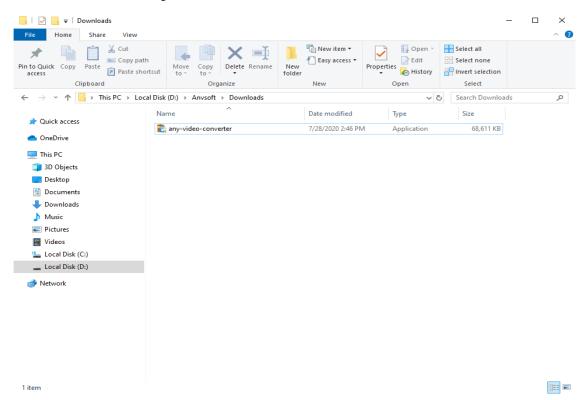

Select the setup language. Any Video Converter Pro. supports 25 languages including English, German, French, Japanese, Spanish, Italian, etc, by default it's English.

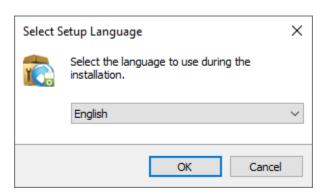

Accept the "End User License Agreement".

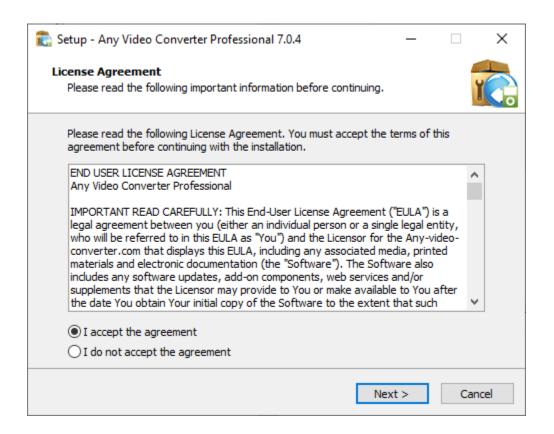

Select the installation path and click "Next" to start installing Any Video Converter Pro.

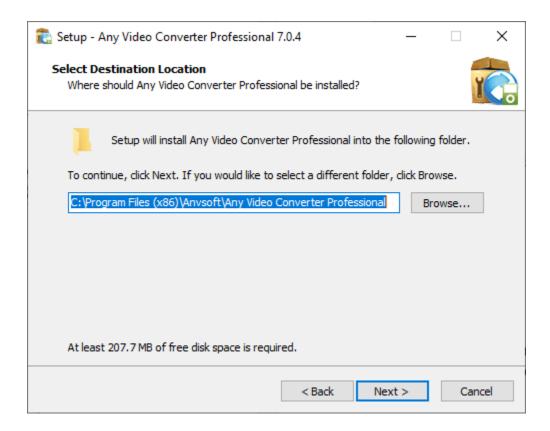

#### Step 3: Launch Any Video Converter Pro.

It will take seconds to install Any Video Converter Pro successfully. Then a window like below will prompt you that you can click the **Finish** button to open Any Video Converter Pro. at once.

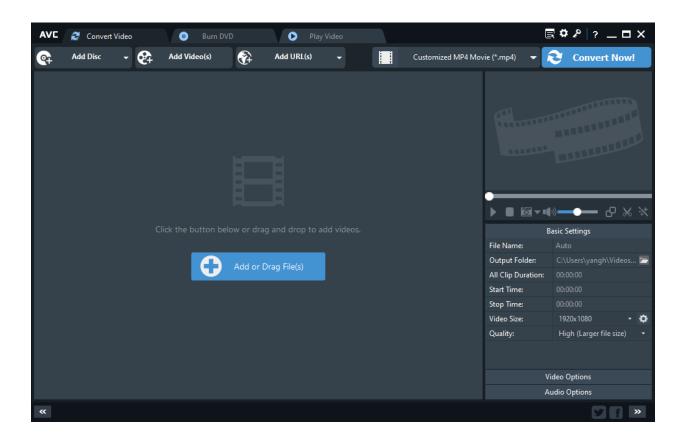

## Part 2: Register Any Video Converter Pro.

The free trial version allows you to convert each video for 3-minute, to enjoy the full features, you can click the button and select "**Order**" to purchase the full version at \$9.95 for 1 year and \$39.95 for a lifetime. Then you will get an Email with a license key to unlock Any Video Converter Pro.

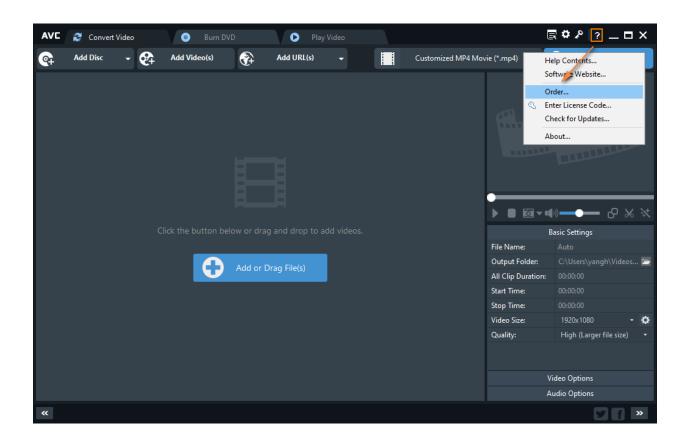

**Step 1:** Click the icon at the top right of the program to open the registration window.

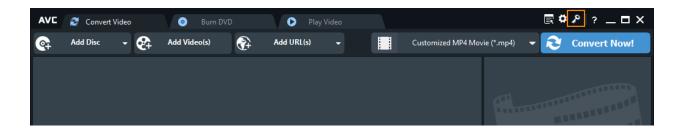

**Step 2:** Enter (copy & paste) the Licensed Email and Registration code given in the Email. Then click the "**Register**" button to finish the registration.

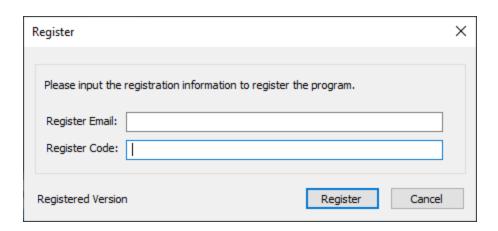

**Note:** Since January 10, 2019, Any Video Converter Pro. for Windows adopts a new registration mechanism. New users who purchased Any Video Converter are required to register the program with the **Email address and registration code**. For old users, it's still available to register with **registration name and registration code**.

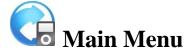

- Main Menu > File
- Main Menu > Edit
- Main Menu > Convert
- Main Menu > Language
- Main Menu > Skins

Click the to show the main menu.

#### Main Menu > File

Select "File" to add video/audio/DVD from your local drive, or add video from the web.

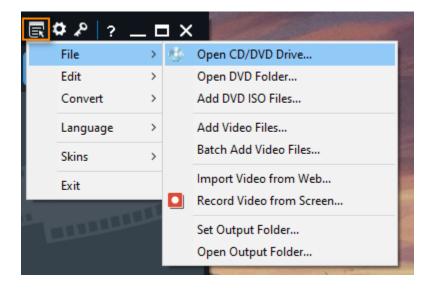

## Main Menu > Edit

Select "**Edit**" to remove the video from the conversion list, check or uncheck videos, rename video/audio files, merge all files, copy video URL to the clipboard, and more.

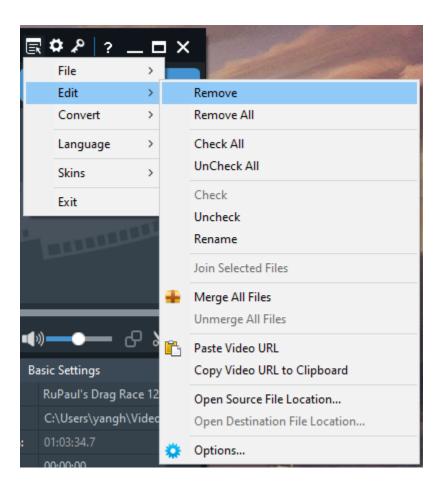

## **Main Menu > Convert**

Select "Convert" to start or stop the conversion.

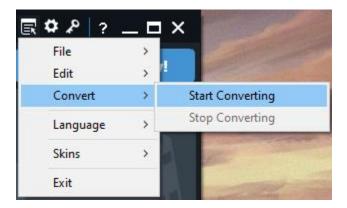

## Main Menu > Language

Select "Language" to change the user interface language you preferred.

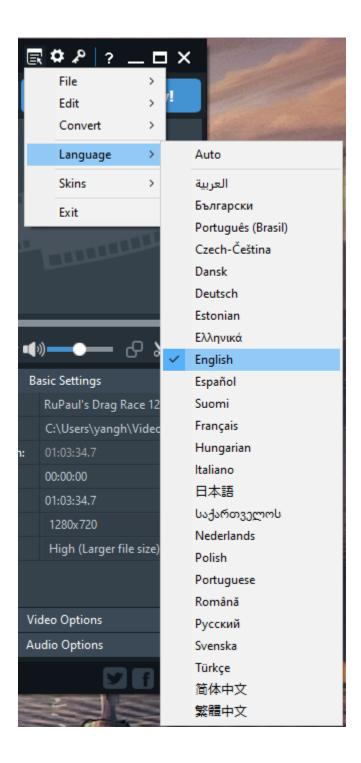

## Main Menu > Skins

Select "Skins" to change the GUISkin to Dark or Blue

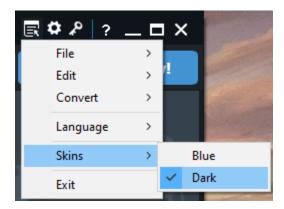

## Convert Video & Audio

- Convert Video
- Convert DVD
- Customize Video
- Select & Add Audio
- Select & Add Subtitles

## Part 1: How to Convert Video

#### Step 1: Add Video

Click the "Add Video(s)" button to load video/audio files from your PC, or directly drag media files to the main interface.

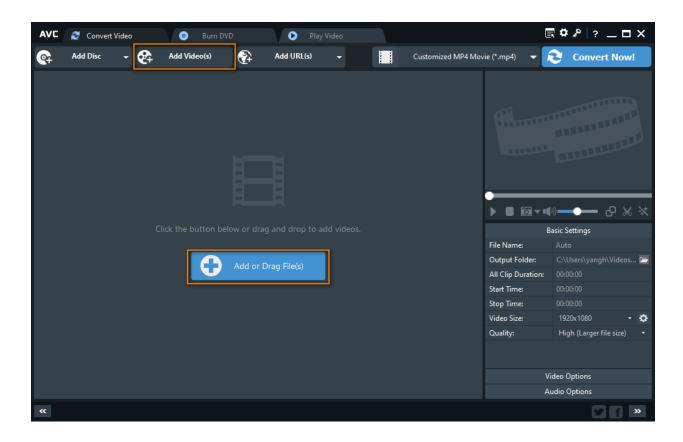

Then the added video/audio files will be displayed as the screenshot shows.

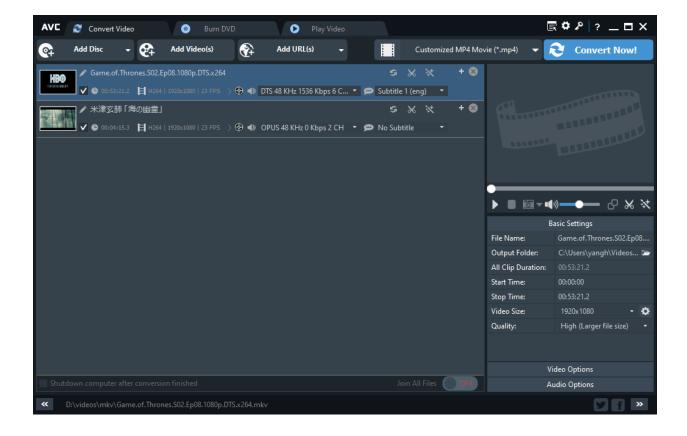

#### **Step 2: Select Output Profile**

Click the drop-down menu under the **Output Profile**, and then click the format or device icon to unfold the output format list.

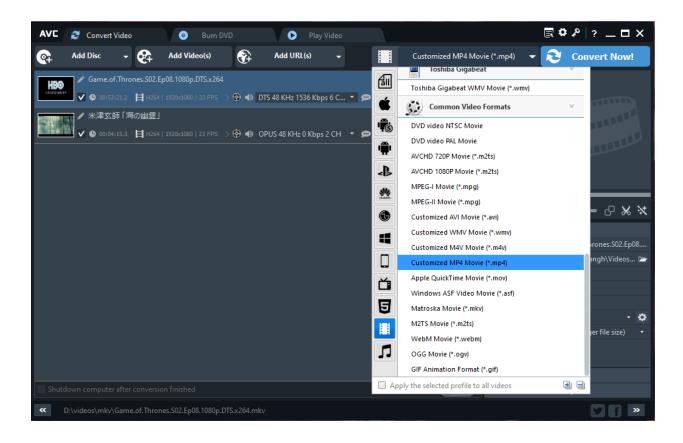

You can also click to the **Device** icon to directly convert video to fit your portable devices like iPhone, iPad, Android phone or tablet, TV, Xbox One, Sony PS4, etc. Or click icon to convert video/audio to MP3, AAC, FLAC, WAV, WMA, OGG, AC3.

## **Step 3: Start Conversion**

Simply hit the "Convert Now!" button to start the video conversion.

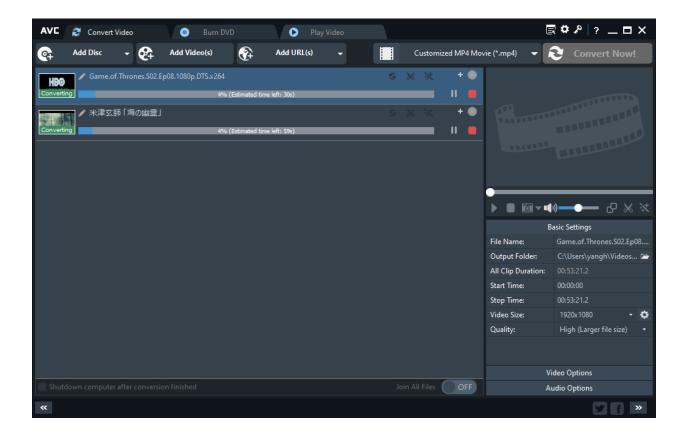

In a while, once the conversion completes, the Output Folder will be prompted automatically to show the converted files. Or you can right-click video on the track-view panel and select "**Open Destination File Folder**" to locate the converted videos.

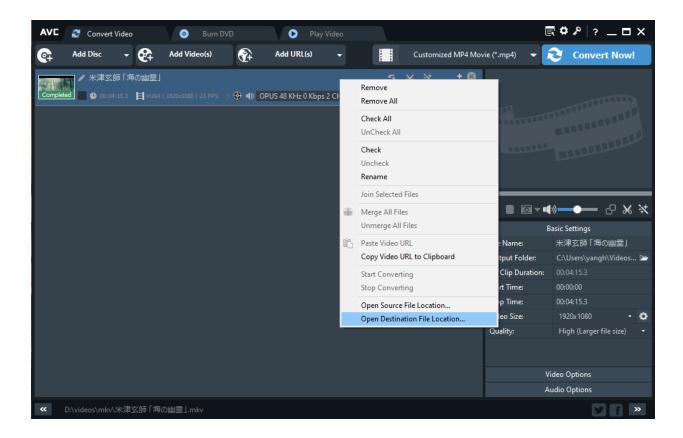

## Part 2: How to Convert DVD

#### **Step 1: Add DVD Files**

Click the "Add Disc" button to add DVD Drive/DVD Folder/DVD ISO file.

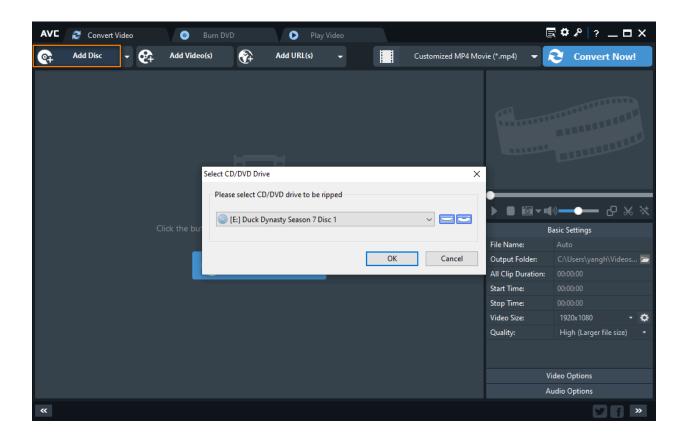

**Note:** When adding DVD Folder to Any Video Converter Pro., please select the entire folder to add.

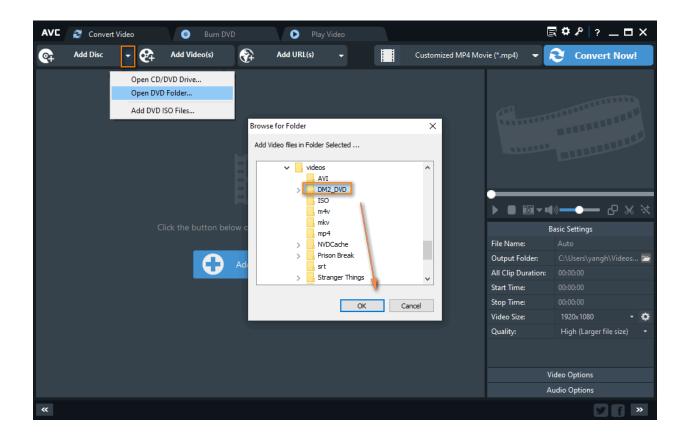

#### **Step 2: Select Output Profile**

Click the drop-down menu under the **Output Profile**, and then click the format or device icon to unfold the output format list.

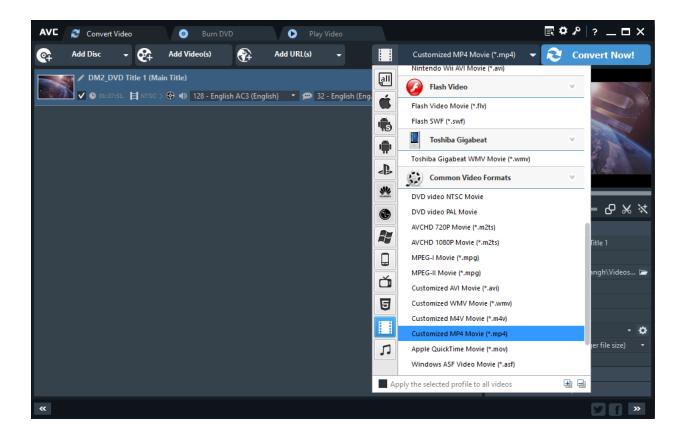

You can also click to the **Device** icon to directly convert video to fit your portable devices like iPhone, iPad, Android phone or tablet, TV, Xbox One, Sony PS4, etc. Or click icon to convert video/audio to MP3, AAC, FLAC, WAV, WMA, OGG, AC3.

If your DVD movie contains multiple audio tracks/subtitles, you can freely select your desired ones from the main panel of the program.

Under the preview window field, unfold Basic Settings, you can manually specify the chapters you want to rip and convert, for instance, 04 - 08, or 20 - 20.

## **Step 3: Start Conversion**

Simply hit the "Convert Now!" button to start the DVD conversion.

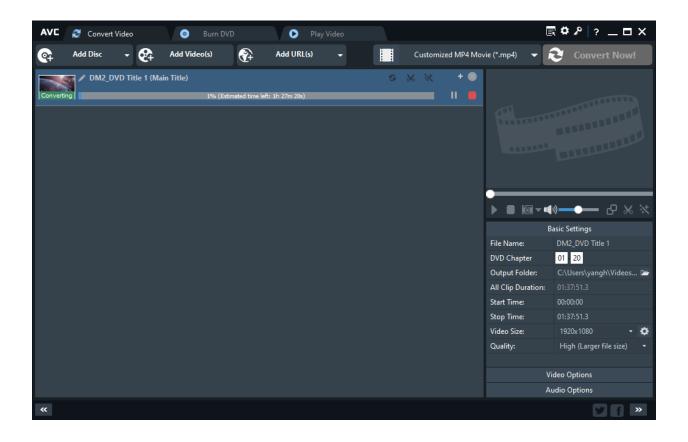

#### Part 3: How to Customize Video

If you choose Customized MP4, AVI, WMV, M4V as the output format, you are also allowed to customize the output settings including Video Size, Quality, Video Codec, Video Bitrate, Constant Quality, Frame Rate, Video Aspect, Encode Pass, Audio Codec, Audio Bitrate, Sample Rate, and Channel.

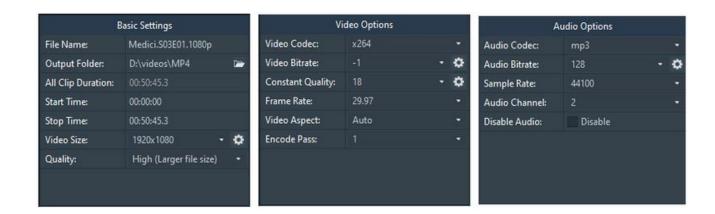

If there is button under the drop-down list of Video Size, Video Bitrate, Constant Quality, and Audio Bitrate, you can simply click and customize Video Size or Bitrate manually.

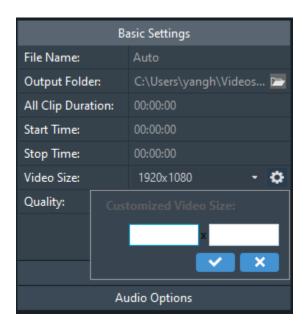

## Part 4: Select & Add Audio

- Select Internal Audio Track
- Add External Audio Track

#### 1. Select Audio Track

**Step 1:** Click the "Add Video(s)" button to load video files from your PC.

**Step 2:** Click the audio track on the track view panel of the program to select the internal Audio Track from the list.

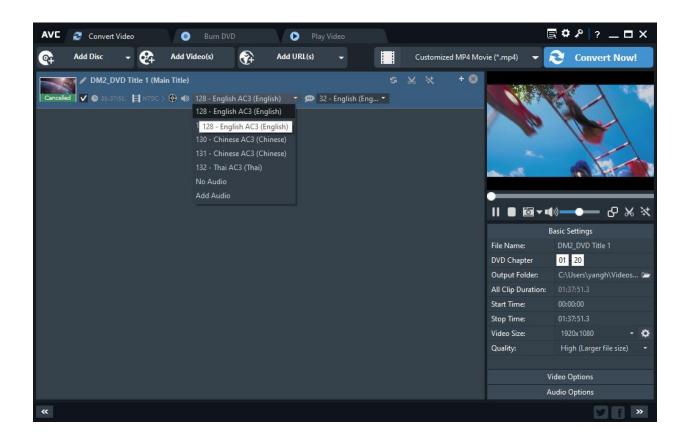

#### 2. Add External Audio Track

Step 1: Click the "Add Video(s)" button to load video files from your PC.

**Step 2:** Click the audio track on the track view panel of the program and select "**Add Audio**" from the list.

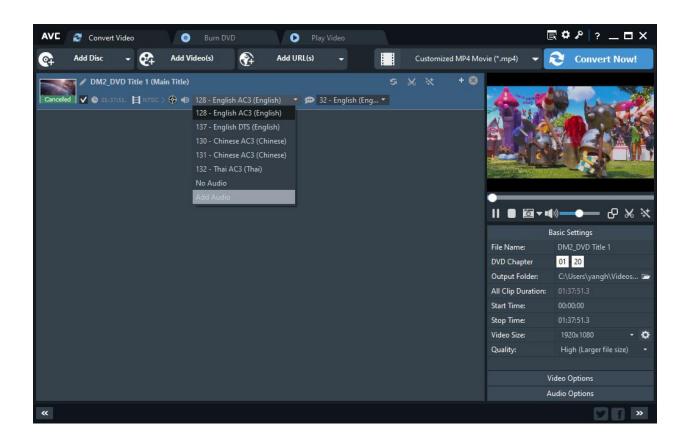

#### Part 5: Select & Add Subtitles

- Select Internal Subtitle
- Add External Subtitle

#### 1. Select Internal Subtitle

Step 1: Click the "Add Video(s)" button to load video files from your PC.

**Step 2:** Click subtitle on the track view panel of the program to select your desired subtitle from the list.

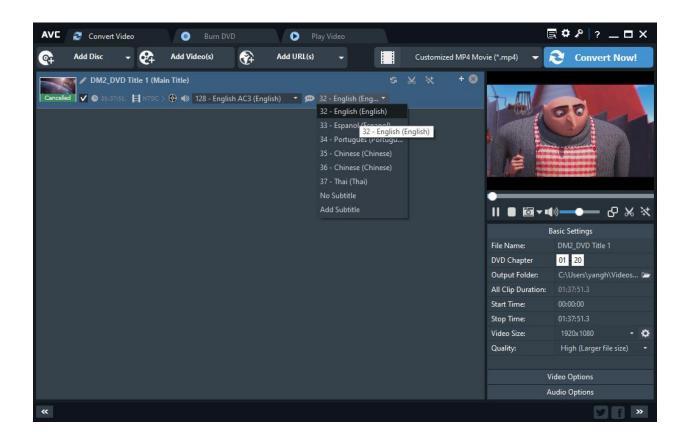

You can also select "No Subtitle" to close the caption.

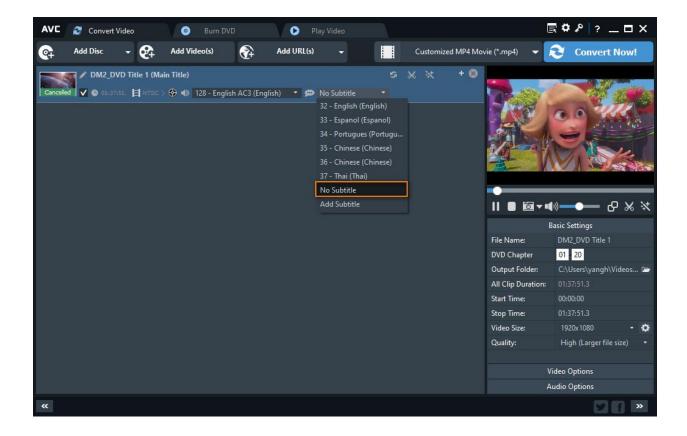

#### 2. Add External Subtitle

You can either download a .srt or .ass file from the website and then modify it or create .srt or .ass format subtitles on your own with Notepad ++.

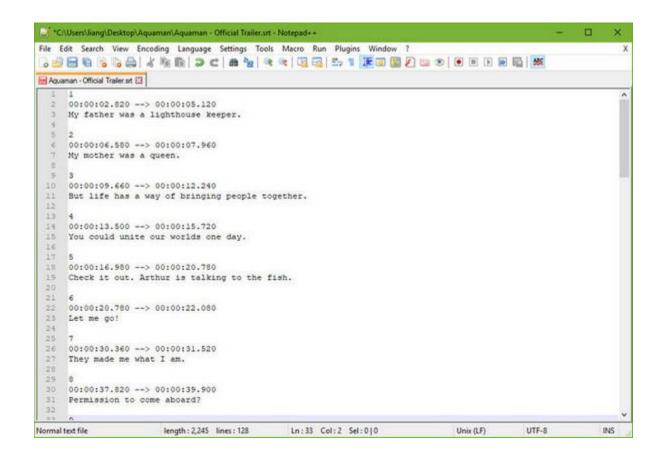

Step 1: Click the "Add Video(s)" button to load video files from your PC.

**Step 2:** Click subtitle on the track view panel of the program and select "**Add Subtitle**" from the list.

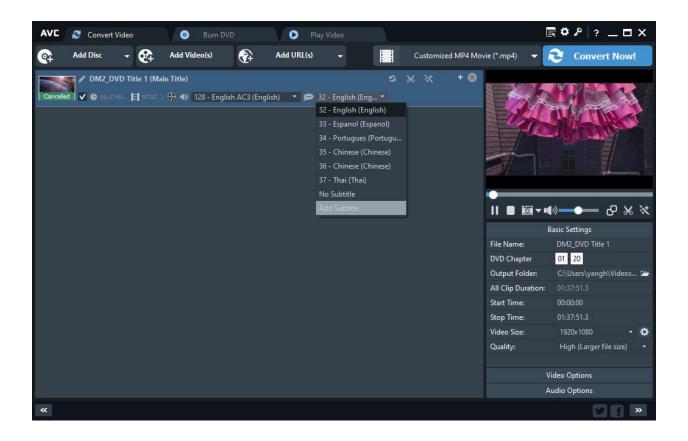

**Step 3:** Click the button and select **Subtitles** Option, then change Subtitle Encoding, Position, Size, Color, and Font.

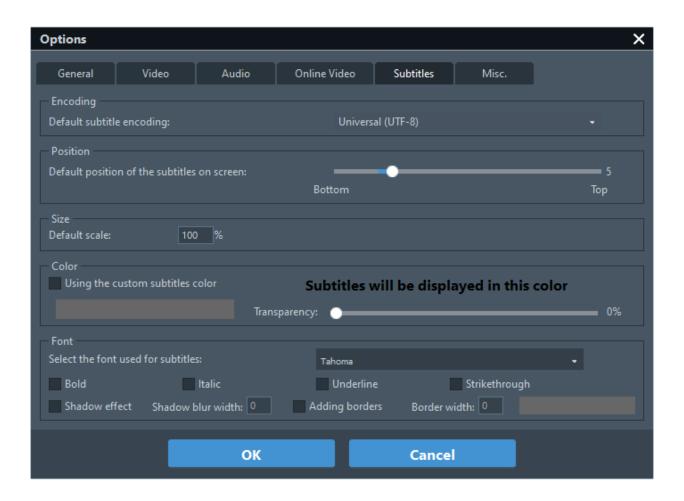

## Edit Video

- Clip a Video into Segments
- Merge Files into One
- Crop Video
- Flip or Rotate Video
- Apply Effects to Video
- Add Watermark to Video

Before starting the video conversion, you can personalize your videos with the built-in video editor. All you need to do is to click icon to open the video editing window.

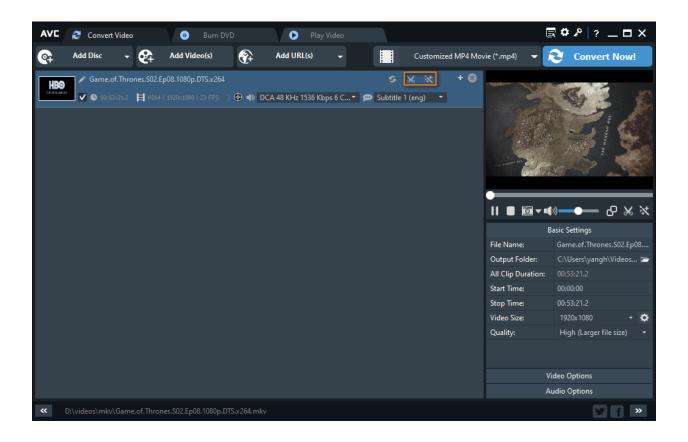

## Part 1: Clip a Video into Segments

**Step 1:** Click icon on the track view panel to enter the "**Video Editor**" window.

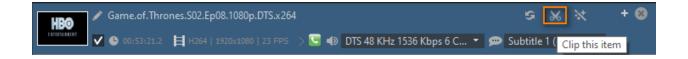

**Step 2:** From the timing window, move your mouse to the start spot you want on the progress bar and click the button; then move your mouse to the end spot and click the button.

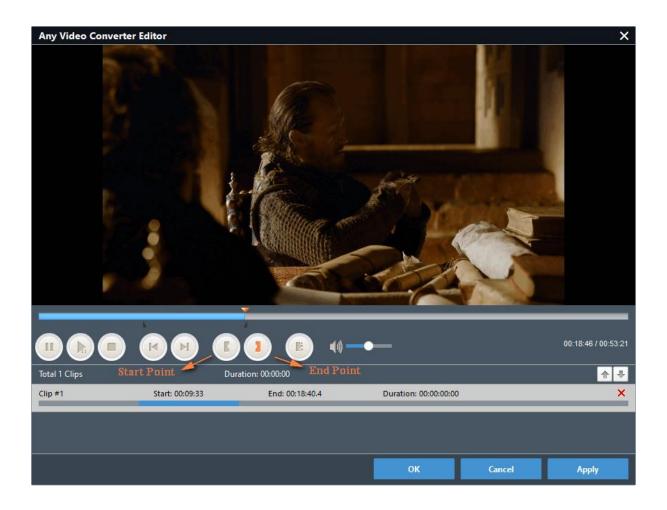

**Step 3:** Click the button, and repeat step 2 to trim another segment.

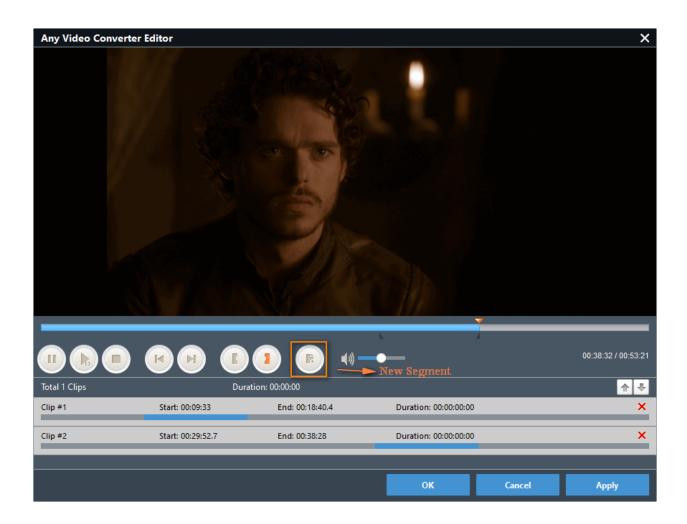

**Step 4:** Click "**Apply**" to enable the setting and click "**OK**" to return to the main window. To save the clipped segments, you will need to choose an output format and convert the clipped videos.

## Part 2: Merge Files into One

**Step 1:** Click the "**Add Video(s)**" button to load multiple video or audio files from your PC. Or clip the video or audio into several segments with the built-in video editor.

Step 2: Turn the "Join All files" button to ON.

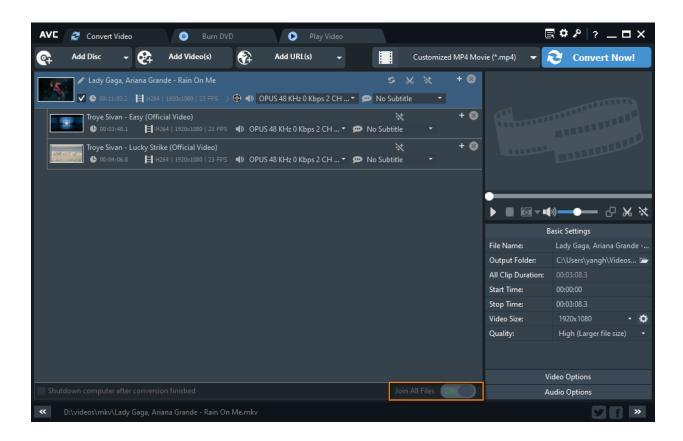

Or right-click the track view panel and select "Merge All Files".

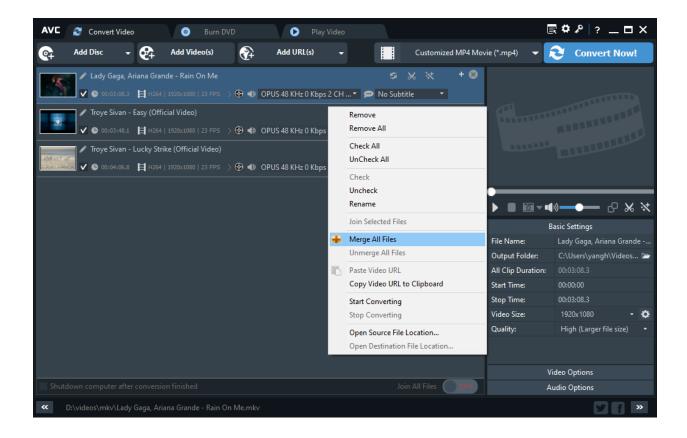

**Step 3:** Choose an output format and click the "Convert Now!" button to start merging videos into one.

## Part 3: Crop Video

Step 1: Click icon on the track view panel to enter the "Video Editor" window.

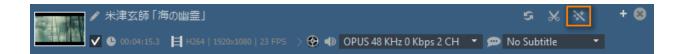

**Step 2:** You can use the crop tool in the preview area to visually adjust the dimensions of the cropped area, and you can see the original preview and output preview window as shown below.

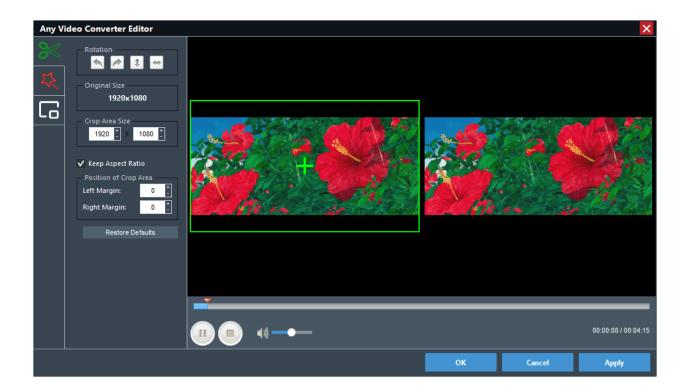

Or from the left toolbar, you can set Crop Area Size and the Position of Crop Area to crop the video. And you can click "**Restore Defaults**" to restore all the default settings of a video.

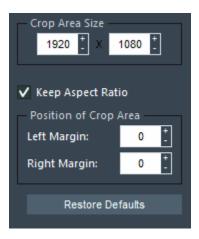

**Step 3:** Click "**Apply**" to enable the setting and click "**OK**" to return to the main window. To save the cropped video, you can choose an output format and convert the cropped videos.

## Part 3: Flip or Rotate Video

**Step 1:** Click icon on the track view panel to enter the "**Video Editor**" window.

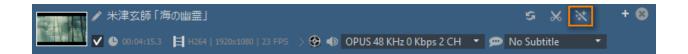

**Step 2:** From the rotation options, you can flip your video horizontally or vertically with just a few clicks.

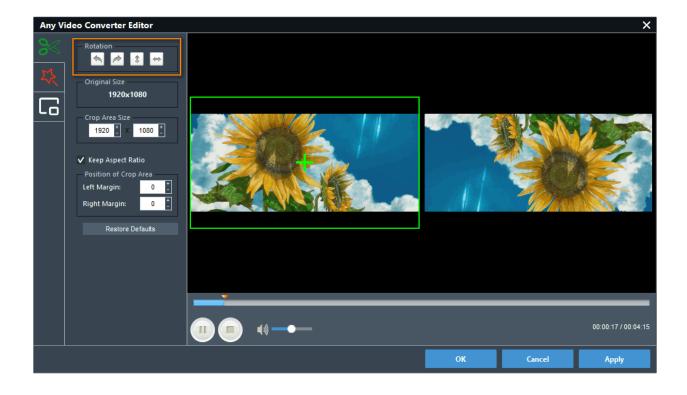

**Step 3:** Click "**Apply**" to enable the setting and click "**OK**" to return to the main window. To save the rotated video, you can choose an output format and convert it.

## Part 4: Apply Effects to Video

Step 1: Click icon on the track view panel to enter the "Video Editor" window.

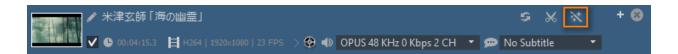

**Step 2:** From the video editing window, click the tab to adjust the video effects including Brightness, Contrast, Saturation. And on the **Other Effects** section, you can select a filter to apply to your video. You can preview the effect on the lower window.

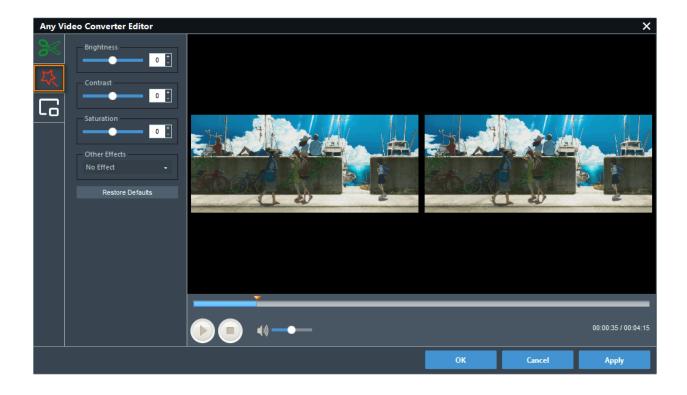

**Step 3:** Click "**Apply**" to enable the setting and click "**OK**" to return to the main window. Finally, you can choose an output format and convert it to export the edited video.

## Part 4: Add Watermark to Video

**Step 1:** Click icon on the track view panel to enter the "**Video Editor**" window.

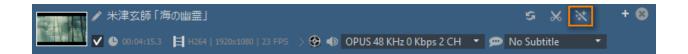

**Step 2:** From the video editing window, click the text watermark or image watermark to your video.

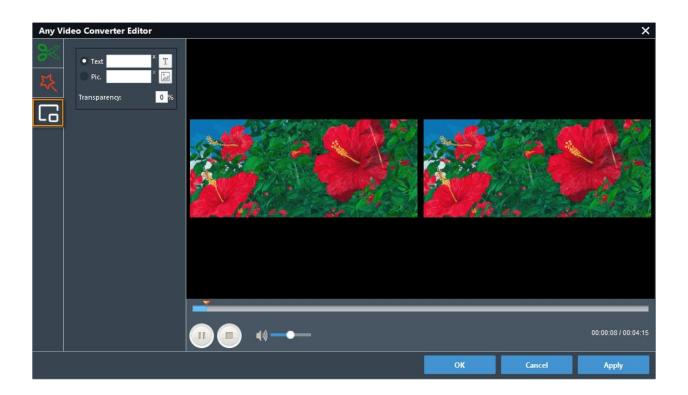

If you want to add text watermark, choose **Text** and type the text to the blank. Click the "**T**" icon to adjust the text font, style, size, effects, and color. You can also move the text watermark to anywhere in the video by dragging and moving the text.

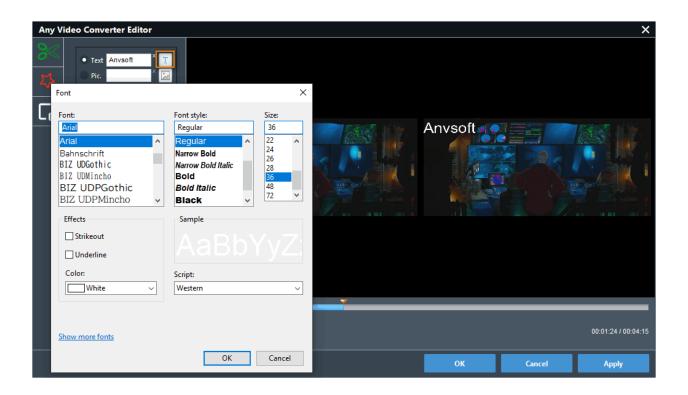

If you want to add the image watermark, click the **image** icon to browse an image on your computer. You can adjust the location on the file by dragging and moving the image and adjust the image size.

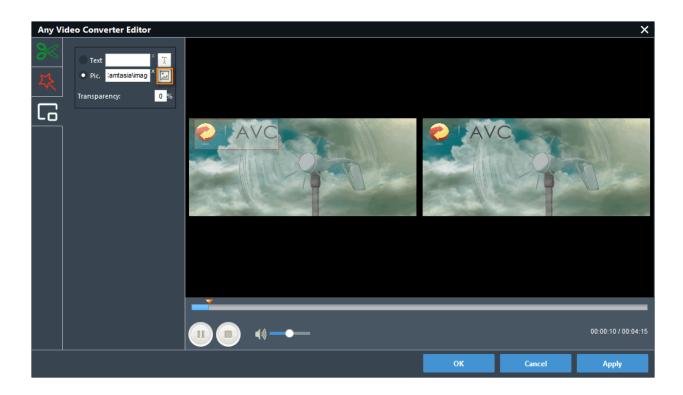

You can also change the transparency percentage of the image or text watermark if required.

**Step 3:** Click "**Apply**" to enable the setting and click "**OK**" to return to the main window. Finally, you can choose an output format and convert it to export the edited video.

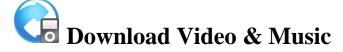

- Download Online Video
- Download Music Files

#### Part 1: Download Video

Any Video Converter Pro. can be used as a video downloader that helps you download videos, audios, and playlists from YouTube, VEVO, Vimeo, and more online sharing sites.

### Step 1: Launch Any Video Converter Pro.

#### Step 2: Add the Video URL

On your system browser, open the video that you want to download from YouTube or other sites. Copy its URL.

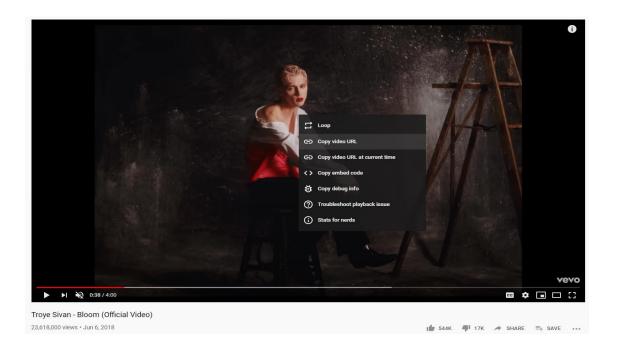

Return to Any Video Converter Pro. and click the "Add URL(s)" button. There pops up the "Import Video from Internet" window from where you can paste the video URL.

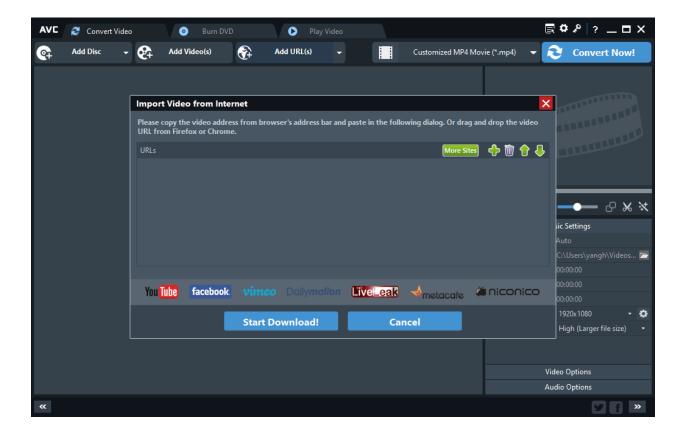

Or you can click the button -> "Online Video" tab to select "Automatically Add URL in the clipboard".

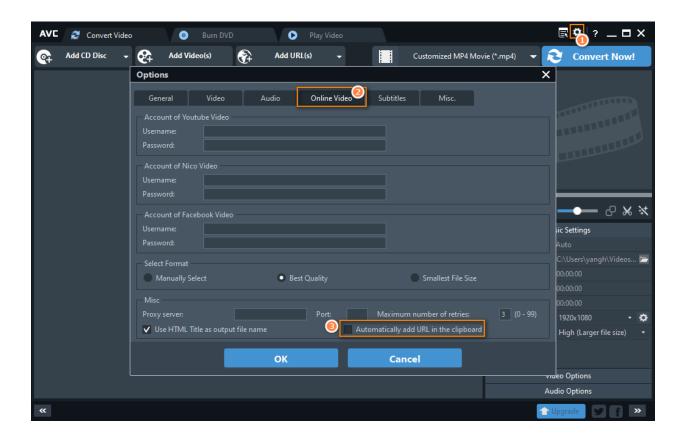

#### **Step 3: Start Downloading**

Hit the "**Start Download!**" button to start downloading the online video. The program will download it in MKV format with the best quality as well as the CC subtitles by default. If you want to change the format, you can choose an output format from the **Output Profile** drop-down list and convert the downloaded video to the output format you preferred.

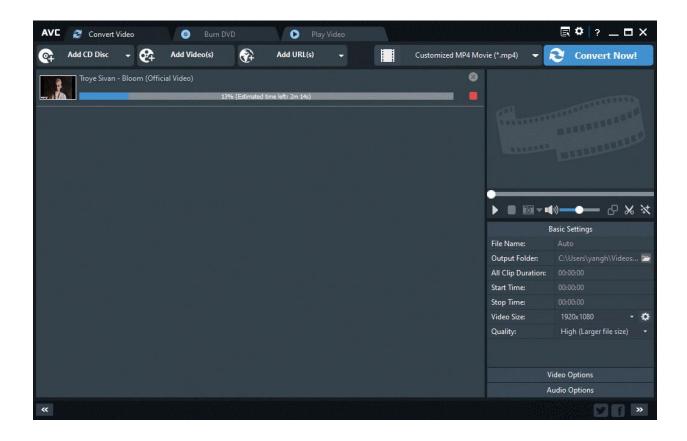

## **Part 2: Download Music**

Step 1: Launch Any Video Converter Pro.

#### Step 2: Add the Video URL

On your system browser, open the video that you want to download from YouTube, SoundCloud or other sites. Copy its URL.

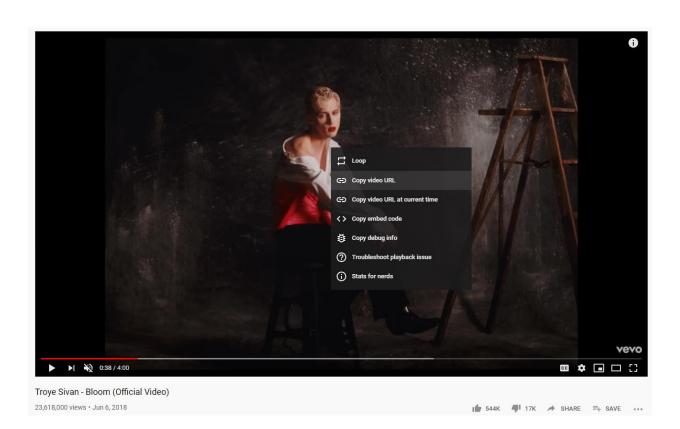

Return to Any Video Converter Pro. and click the ".". There pops up an adding window from where you can paste the video URL.

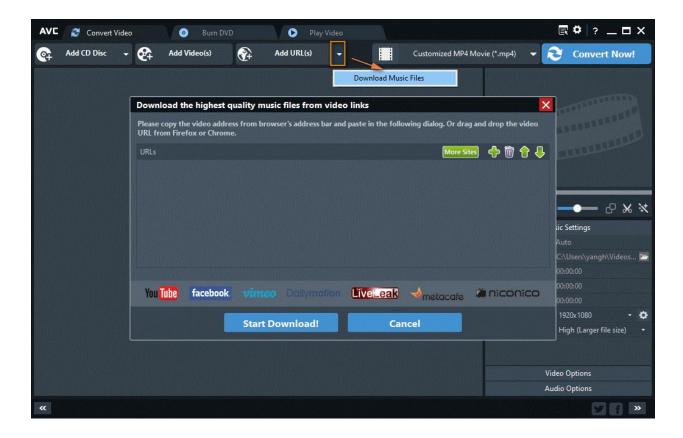

## **Step 3: Start Downloading**

Hit the "**Start Download!**" button to start downloading the online music file. The program will download it with the best quality by default. If you want to change the format, you can choose an output format from the **Output Profile** drop-down list and convert the downloaded audio to the audio format you preferred.

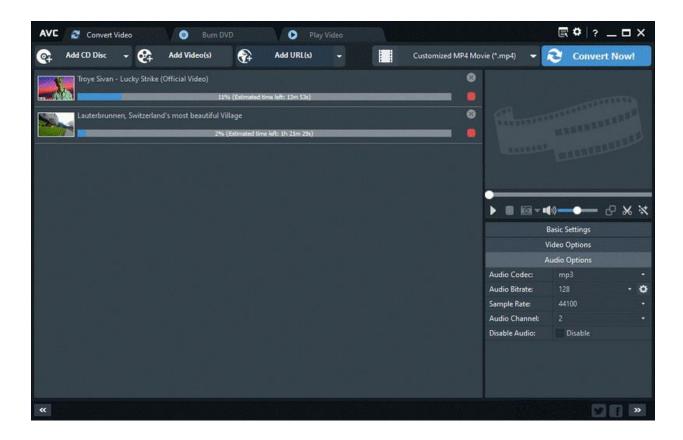

**More Options:** Click the button -> "**Online Video**" tab to adjust more download settings:

- (1) Login your YouTube or Facebook account to download the videos;
- (2) Select the download format (here we advise you to select the "Best Quality");
- (3) Set up a connection through the proxy to bypass geo-restrictions and download the blocked videos on YouTube in your region.

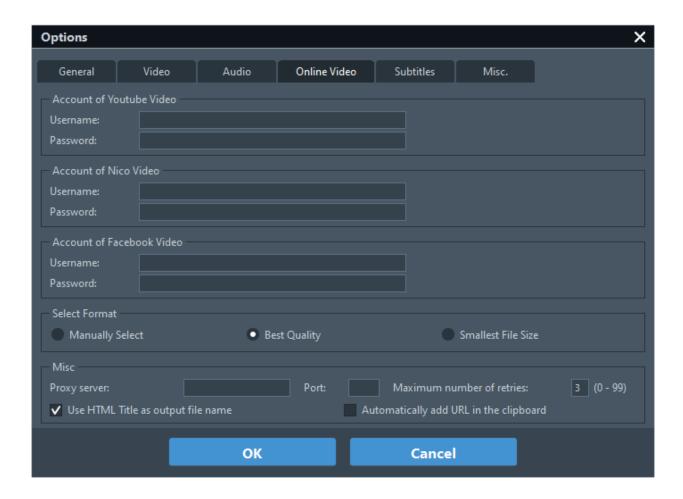

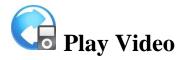

- Play Video in Any Video Converter Pro.
- Preview Converting Video

Any Video Converter Pro. is also a powerful video player that enables you to play most of the videos, without needing to seek another media player.

## Part 1: Play Video in Any Video Converter Pro.

Step 1: Click the "Play Video" tab to open the video playing interface.

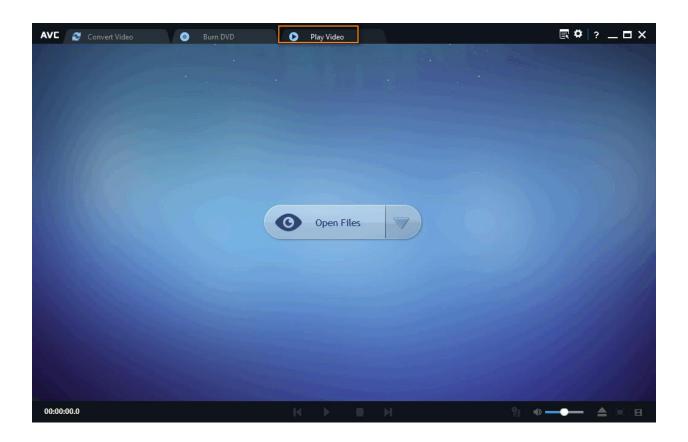

**Step 2:** Click the "**Open File(s)**" button in the middle to open video/audio files, folder, Disc, and ISO image to play.

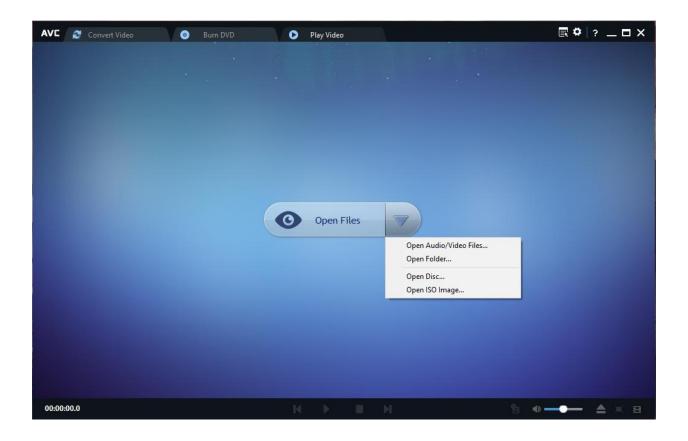

**Step 3:** Play the video/audio, and DVD files.

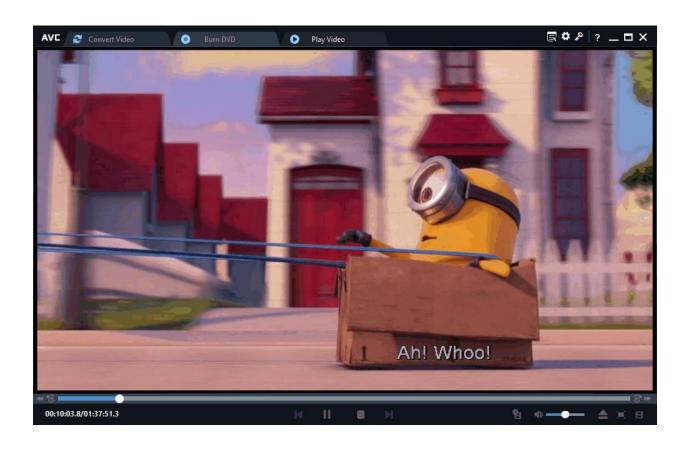

- 1. **Previous:** Play the previous video file in the list
- 2. Play/Pause: Playback and pause video file.
- 3. **Stop:** Stop playing the video file.
- 4. Next: Play the next video file on the list.
- 5. Add to converter list: If you would like to convert the playing video, simply click the icon to add a selected video to the conversion list.
- 6. **File:** Open another video file for playing.
- 7. Full Screen: View the playing video in full screen.
- 8. Show playlist: Open/close the video playlist.

## **Part 2: Preview Converting Video**

Any Video Converter Pro. supports to preview video file before the conversion.

**Step 1:** Click the "**Add Video(s)**" button to load multiple video or audio files from your PC. Then click the **Play** button on the preview window.

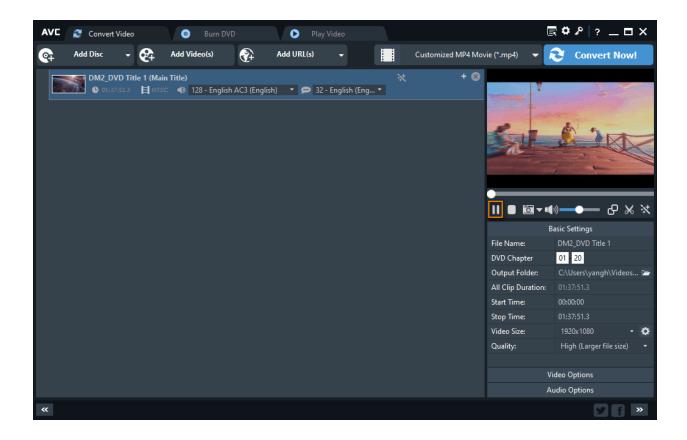

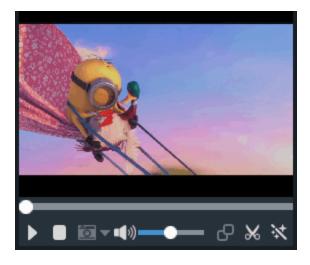

- 1. Click the button to take a snapshot for the video.
- 2. Click the button to play video in the big window.
- 3. Click the button to clip the video into segments.
- 4. Click the button to edit video.

## Burn Video to DVD

#### • How to Burn Video to DVD

With Any Video Converter Pro., you can also burn video to DVD or AVCHD DVD Disc with **DVD menu**. It supports burning video to CD-R, CD-RW, DVD-RAM, DVD+R, DVD+RW, DVD+R Dual Layer, DVD-R, DVD-RW, DVD-R Dual Layer, random access writes.

## Step 1: Add Video Files

Go to the "Burn DVD" window, then click the "Add or Drag File(s)" button to add videos from the local drive, or directly drag the video files to the interface.

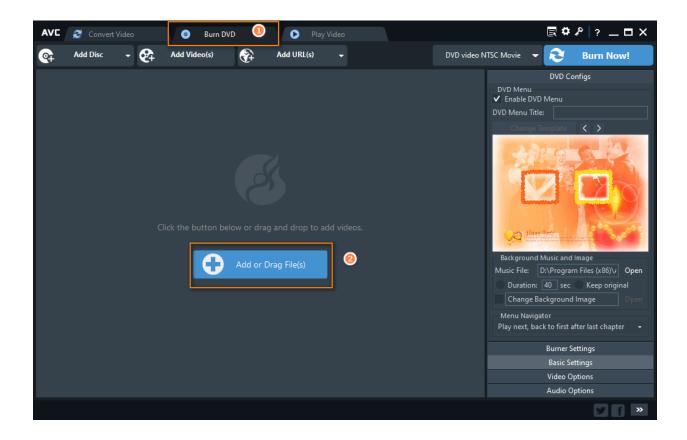

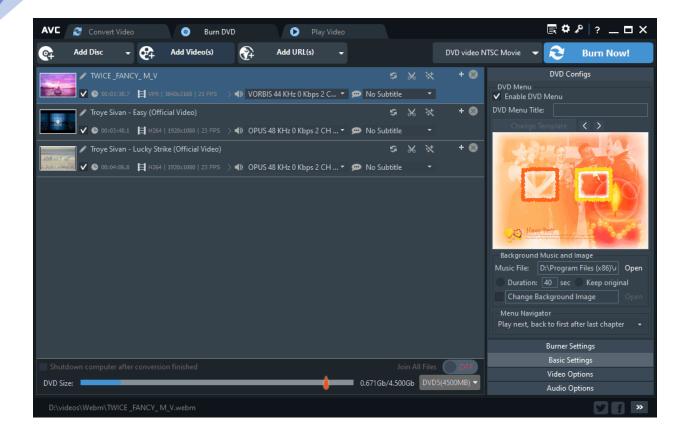

## **Step 2: Configure DVD Burning Settings.**

Choose DVD video NTSC Movie or DVD video PAL Movie according to your TV system, and AVCHD Movie according to your Blu-ray Disc players or DVD players.

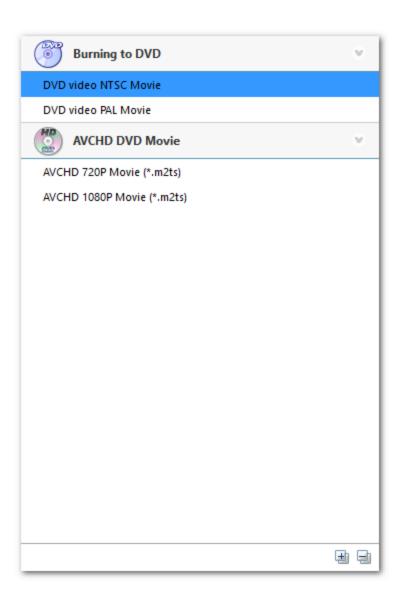

Change the Burner Settings, Basic Settings, Video, and Audio Options before staring burning video to DVD.

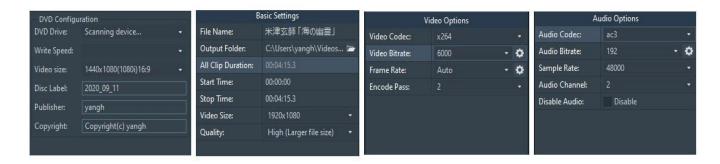

**Note:** You can also choose the DVD menu (DVD Menu Tile, Background Music, Background Image, and Menu Navigator) before start burning.

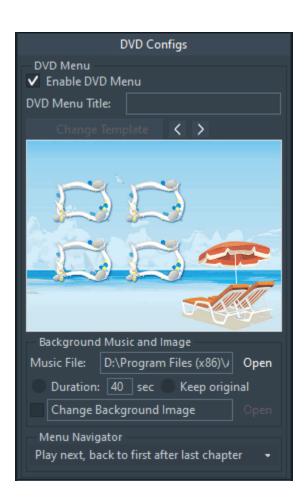

#### **Step 3: Start Burning Videos to DVD**

Once everything is ready, you can click the "**Burn Now!**" button to start the exporting process. If you would like to pause encoding, please just click the button. If you would like to stop encoding, please just click the

While the conversion has finished, it will automatically start burning converted videos to DVD.

**Note:** If the inserted disc is not empty, you will be prompted to erase the disc. Click "Yes", all data on the disc will be overwritten!

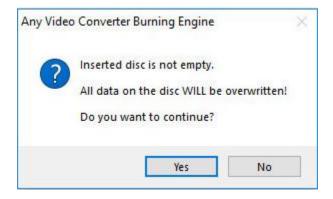

During the process of burning, you can view DVD Size, Burn Time, Burn Status at the bottom of the window.

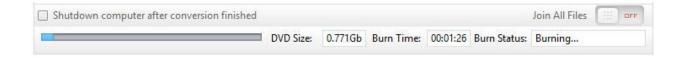

After the program finishes to burn video to DVD, it will pop up a Burning Engine to congratulate you that your disc has been successfully burned. Click the " $\mathbf{OK}$ " button, the drive automatically ejects the disc.

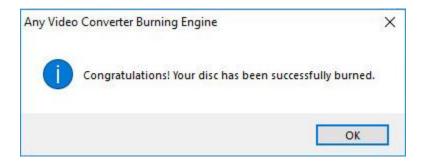

# Advanced Options

- Options > General
- Options > Video
- Options > Audio
- Options > Online Video
- Options > Subtitles
- Options > Misc.

## **Options > General**

Click the button at the upper right corner of the main window, and choose "General" tab:

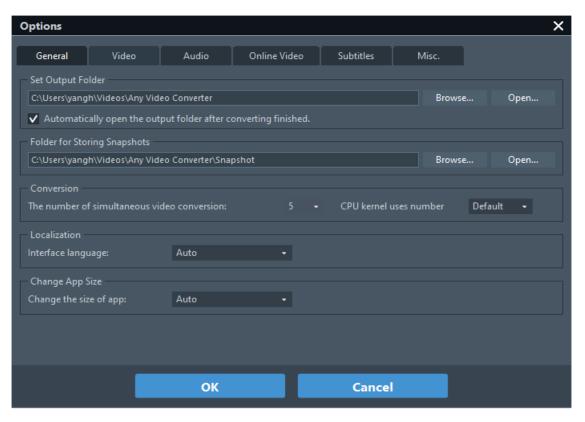

#### 1. Set Output Folder

**Browse** -- Click the "**Browse**" button to change the location where the output videos to be saved.

**Open** -- Click the "**Open**" button to open the output folder.

**Automatically open the output folder after converting finished** -- Check and the output folder will open automatically for you to locate the output file after converting.

#### 2. Folder for Storing Snapshots

**Browse** -- Click the "**Browse**" button to change the location where the snapshots to be saved.

**Open** -- Click the "**Open**" button to open the output folder storing snapshots.

#### 3. Conversion

**The number of simultaneous video conversion** -- You can choose the number of simultaneous video conversion. The more you use, the more CPU the program will use to convert the simultaneous video at the same time.

**CPU Kernel use numbers** – You can change the number of the CPU kernel to enable the program to fully or partially use the CPU for video conversion.

#### 4. Localization

Choose your preferred language by scrolling down the menu and click "OK" to confirm. After you set it successfully, the program interface language would be changed to your chosen language right away.

#### 5. Change App Size

Change the size of the app to Auto, 100%, 125%, 150%, 175%, 200% according to your computer's display resolution (DPI).

## **Options > Video**

Click the button at the upper right corner of the main window, and choose "Video" tab:

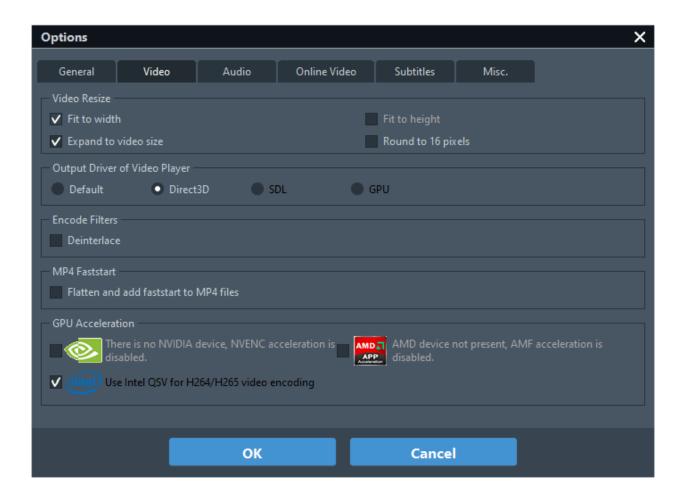

#### 1. Video Resize

Here you can resize the video by fitting its width or height, expand to video size, or round to 16 pixels.

If you merge videos, please deselect these four options.

If you change the frame size, you can tick these options according to remove black bars.

#### 2. Output Driver of Video Player

There are four options (Default, Direct3D, SDL, GPU) to choose the output driver of the video player you prefer.

#### 3. Encoder Filters

Check the Deinterlace option to enable the deinterlace feature. Deinterlacing is the process of converting interlaced video, such as common analog television signals or 1080i format HDTV signals, into a non-interlaced form.

#### 4. MP4 Faststart

Flatten and add faststart to MP4 files -- Check Flatten and add faststart to MP4 files, you can produce MP4 files to upload to an online video-sharing website, and the video will be played right away before the entire video has been downloaded from the website. For MP4 Faststart fixes the files so they can be streamed. It adjusts the MP4's metadata to allow for Flash players to play them right away (Fast Start), while it is downloaded from the website.

#### 5. GPU Acceleration

These are three accelerated measures to get a faster and better-converting experience.

**NVIDIA NVENC/CUDA** technology can encode full HD videos up to 8X faster than real-time and leverage the power of the GPU to the maximum.

**OpenCL Hardware Acceleration** makes AMD APP work with CPU to complete video compression which can greatly reduce the compression time.

**Inter QSV** allows much more power-efficient video processing and quick transcoding.

Please note that the option can be checked only if your computer video card supports it.

## **Options > Audio**

Click the button at the upper right corner of the main window, and choose "Audio" tab:

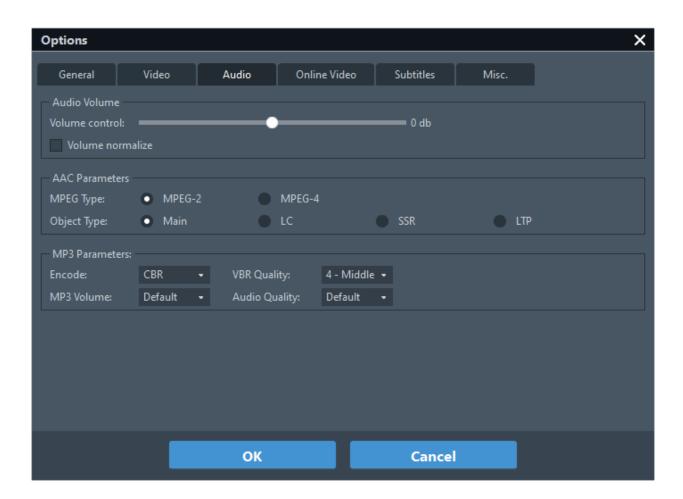

#### 1. Audio Volume

**Volume control** -- Here you can adjust the audio volume in the converted files.

**Volume normalize** -- If the audio sound in your output file is fluctuating, check this option to make the sound as flat. It can make sound normalization.

#### 2. AAC Parameters

**MPEG Type** -- Here you can choose MPEG-2 or MPEG-4. (MPEG4-AAC == MPEG2-AAC + PNS tool + AAC Long Term Prediction profile (AAC LTP))

**Object Type** -- Here you can choose Main, LC, SSR, or LTP.

(AAC encoding methods are organized into Profiles (MPEG-2) or Object Types (MPEG-4). These different Object Types are not necessarily compatible with each other and may not be playable with various decoders. Some of the various Object Types are:

- \* MPEG-2 AAC LC / Low Complexity
- \* MPEG-2 AAC Main
- \* MPEG-2 AAC SSR / Scalable Sampling Rate
- \* MPEG-4 AAC LC / Low Complexity
- \* MPEG-4 AAC Main
- \* MPEG-4 AAC SSR / Scalable Sampling Rate
- \* MPEG-4 AAC LTP / Long Term Prediction
- \* MPEG-4 AAC HE / High Efficiency
- \* MPEG-4 AAC LD / Low Delay

Different Object Types vary in complexity. Some take longer to encode/decode as a result of the different complexities. Furthermore, the benefits of the more complex profiles are often not worth the CPU power required to encode/decode them. As a result, the Low Complexity/LC Object Type has become the profile used by most encoders and supported by most decoders. However, the High Efficiency (HE) Object Type has become more popular recently with its addition to the Nero AAC encoder.

Currently, all players support the LC Object Type, although some will work on only MPEG2 or MPEG4 streams. Players based on the FAAD2 decoder (eg. foobar2000, Winamp plugins) support almost all Object Types including HE AAC. 3ivX also supports all Object Types except SSR.

#### 3. MP3 Parameters

**Encode** -- Here you can choose CBR, ABR or VBR-1,2,3,4.

(\* CBR is useful for people who are concerned about maintaining maximum compatibility, especially with certain streaming applications and some hardware-based decoders that don't reliably support VBR. It is also useful for people who desire the ability to obtain accurate estimates of the bitrate or approximate duration of a file's decoded audio without scanning and partially decoding the entire file.

\* ABR encoding is desirable for users who want the general benefits of VBR (an optimum bitrate from frame to frame) but with a relatively predictable file size as they would get with constant bitrate (CBR), and a greater preference for bitrates that are near the desired target. Inevitably, some frames will be encoded with more bits than necessary, but the result will always be equal to or better than that of CBR for the target bitrate.

\* In Variable Bitrate (VBR) coding, the user chooses the desired quality level and/or a range of allowable bitrates. Then the encoder tries to maintain the selected quality during the whole stream by choosing the optimal amount of data to represent each frame of audio. The main advantage is that the user is able to specify the quality level and conserve as much space as possible, but the inconvenience is that the final file size is quite unpredictable.)

**VBR Quality** -- You need to choose the VBR in the Encode option, otherwise, this option is gray.

MP3 volume -- Here you can adjust the mp3's volume.

Audio Quality -- Here you can adjust the audio quality.

## **Options > Online Video**

Click the button at the upper right corner of the main window, and choose "Online Video" tab:

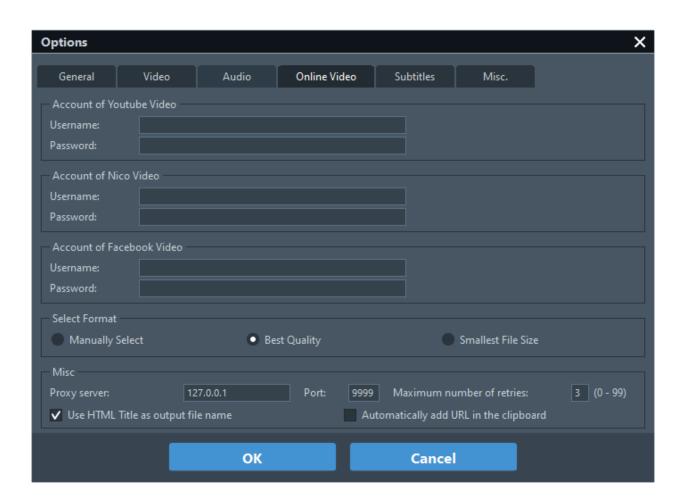

#### 1. Account of YouTube Video

Username & Password -- Enter your Username and password for YouTube here in order to download videos within the converter.

#### 2. Account for Nico Video

Username & Password -- Enter your Mail Address and password for NicoVideo here in order to download videos within the converter. (Nico Video is a popular video-sharing website in Japan managed by Niwango.)

#### 3. Account for Facebook Video

Username & Password -- Enter your Username and password for Facebook here in order to download videos within the converter.

#### 4. Select Format

Here you can choose the output video format to be Manually Select, Best Quality, and Smallest File Size according to actual needs.

#### 5. Maximum number of retries

The number of retries means how many times the program tries to download the video from the Internet when having download problems.

#### 6. Use HTML Title as output file name

Check this option to save the downloaded YouTube video in a recognizable character name.

#### 7. Proxy Server and Port

Input proxy server and port manually to access the YouTube website in case of not viewing YouTube videos successfully in your country.

#### 8. Automatically add URL in the clipboard

Check this option to copy the video URL into the clipboard.

## **Options > Subtitles**

Click the button at the upper right corner of the main window, and choose "Subtitles" tab:

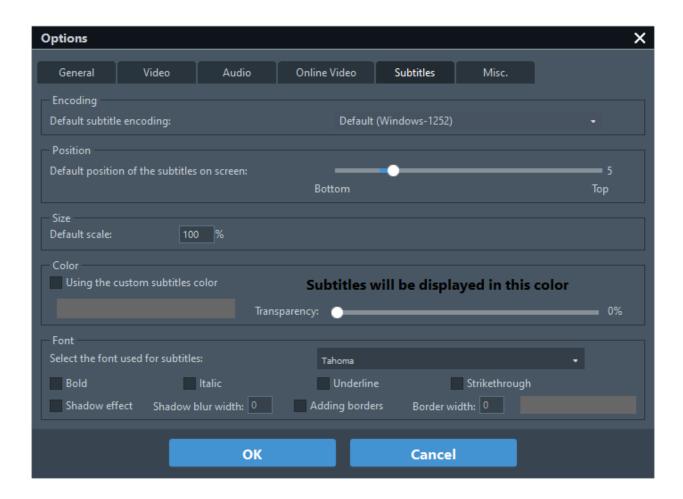

## 1. Encoding

It is recommended to set "UTF-8 (UTF-8)" as the default format for subtitle encoding.

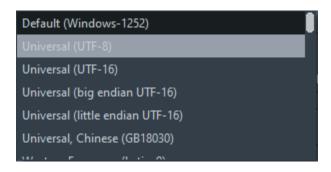

#### 2. Position

Adjust the slide bar to change the position of the subtitles on the screen.

#### 3. Size

Increase/Decrease scales of subtitles according to movie height, width, and diagonal. You can also change the subtitle scale as you wish from the Default Scale.

#### 4. Color

Use the custom subtitles color and change the transparency.

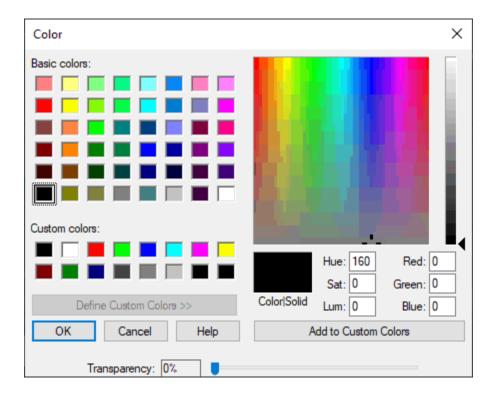

#### 5. Font

Please follow the directory C:\WINDOWS\Fonts\; you can choose your desired font; right click on the font name to choose Properties; copy and paste the font name, such as "ARIAL.TIF" to subtitle font option.

## **Options > Misc.**

Click the button at the upper right corner of the main window, and choose "Misc" tab:

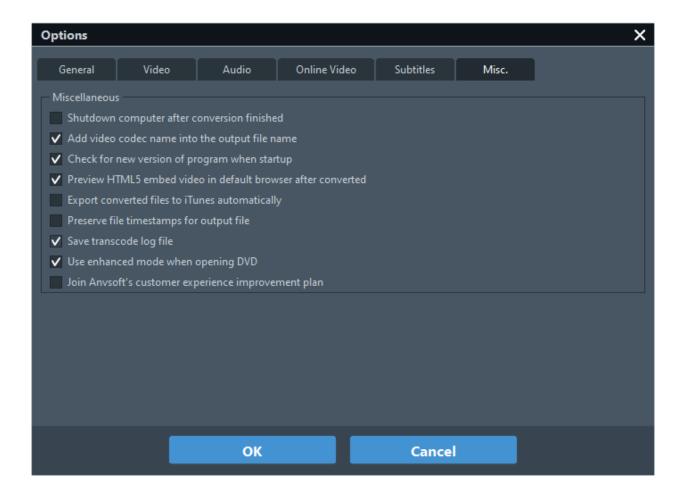

**Shut down computer after converting finished** -- Check this option to shut down the computer when conversion finished.

Add video codec name into the output file name -- Check this option to add video codec, such asx264, x265, mpeg, xvid, to the output file name.

Check for the new version of the program when startup - Remind user when there is a new version available.

**Preview HTML5 embed video in default browser after converting finished** -- Check this option to preview HTML5 embed video in default browser after converting finished.

**Export converted files to iTunes automatically** -- Check this option to export converted files to iTunes after converting finished.

**Preserve the timestamps for output file** - Check this option to preserve the original capture time after a video is compressed.

Save transcode log file -- Check this option to save your program operation records.

Please remember to click "**OK**" if you need to confirm the action.

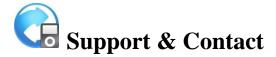

- Support
- Contact

## **Support**

For more information, please visit Any Video Converter's Official Website!

**Home page:** <a href="https://www.any-video-converter.com">https://www.any-video-converter.com</a>

Product Page: <a href="https://www.any-video-converter.com/products/for\_video/">https://www.any-video-converter.com/products/for\_video/</a>

If you encounter any problem, you may find solutions from Any Video Converter FAQ and Online-help!

FAQ Page: <a href="https://www.any-video-converter.com/support/faqs/">https://www.any-video-converter.com/support/faqs/</a>

Online-help page: <a href="https://www.any-video-converter.com/online\_help\_pro/en/">https://www.any-video-converter.com/online\_help\_pro/en/</a>

#### **Contact**

If you did not get answers from our website, you can contact Any Video Converter support team for further assistance. We will reply to your message within 48 hours from Monday to Sunday.

**Support email:** <a href="mailto:support@any-video-converter.com">support@any-video-converter.com</a>